## 개인**/**보조 이메일로 **OneLogin** 설정

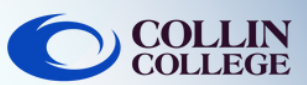

## 참고:  $\boldsymbol{4}$ 6자리 코드가 있으면 OneLogin 화면으로 돌아 스마트폰에 정기적으로 액세스할 수 없는 경우 아래 단 가서 코드를 입력하고 계속을 선택합니다. 계에 따라 개인/보조 이메일로 OneLogin을 설정할 수 있습니다. **OCOLLIN**  $\overline{1}$ collin.edu 이메일과 비밀번호를 사용하여 <https://collin.onelogin.com/> 에 로그인합니다. OneLogin Email 메시지가 표시되면 설정 시작을 클릭합니다. A confirmation code was sent to your email Enter your confirmation code **OCOLLIN** FD233D Hide 2-factor authentication is required to Continue secure your account. Trv Again **Benin Setun**  $\overline{2}$  $5<sup>1</sup>$ OneLogin 이메일 인증을 선택합니다. 브라우저에 OneLogin 확장을 추가하라는 메시지 가 표시될 수 있습니다. OneLogin 확장 추가(선 택 가능한 경우)를 선택하거나 건너뛰기를 선택할 **Select Authentication Factor** 수 있습니다. OneLogin Protect  $^{+}$ **Add OneLogin extension ONEXAGE ONEXAGE** or∩ OneLogin Email  $^{+}$ 6  $\overline{3}$ 개인/보조 이메일로 이동하여 6자리 코드를 받습니 OneLogin 확장 메시지 후 대부분의 Collin 서비 다. 이는 OneLogin으로부터 받게 될 이메일을 보여 스에 액세스할 수 있는 OneLogin 포털이 표시됩 주는 예입니다. 니다. **Browse App Store** Frequents Personal Collin College: Everything Your OneLogin Login Code  $\lambda$  Ad Astra **①** canvas CougarWeb **EVERFI** N noreply@on **example** Ad Astra CougarWeb EVERFI Canvas **FD233D** If you didn't request a OneLogin security code, please contact your ad KnowBe4 **f**reshservice **e** grammarly Office 365 freshservice KnowBe4 Office 365 Grammarly  $\leftarrow$  Reply  $\rightarrow$  Forward

학생 기술 지원

**[studenthelpdesk@collin.edu](mailto:helpdesk@collin.edu%EF%BF%BDHYPERLINK%20%22mailto:helpdesk@collin.edu%22) 972.377.1777 (**연중무휴 이용 가능**)**

a